QuickStart Program Development - User's Guide

Copyright 2009 © Embedded Artists AB

# QuickStart Program Development User's Guide

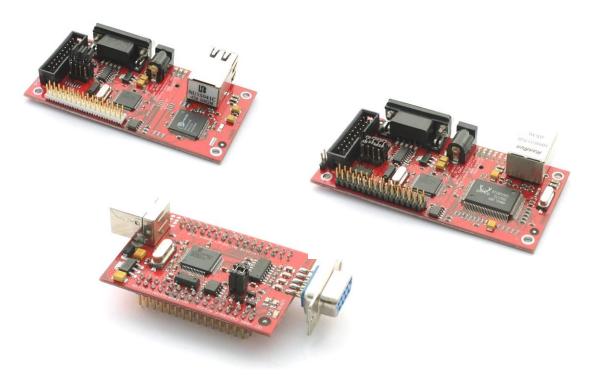

Get Up-and-Running Quickly and Start Developing on Day 1...

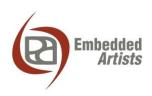

#### **Embedded Artists AB**

Södra Promenaden 51 SE-211 38 Malmö Sweden

info@EmbeddedArtists.com http://www.EmbeddedArtists.com

#### Copyright 2005-2009 © Embedded Artists AB. All rights reserved.

No part of this publication may be reproduced, transmitted, transcribed, stored in a retrieval system, or translated into any language or computer language, in any form or by any means, electronic, mechanical, magnetic, optical, chemical, manual or otherwise, without the prior written permission of Embedded Artists AB.

#### Disclaimer

Embedded Artists AB makes no representation or warranties with respect to the contents hereof and specifically disclaim any implied warranties or merchantability or fitness for any particular purpose. Information in this publication is subject to change without notice and does not represent a commitment on the part of Embedded Artists AB.

#### Feedback

We appreciate any feedback you may have for improvements on this document. Please send your comments to support@EmbeddedArtists.com.

#### Trademarks

InfraBed and ESIC are trademarks of Embedded Artists AB. All other brand and product names mentioned herein are trademarks, services marks, registered trademarks, or registered service marks of their respective owners and should be treated as such.

# **Table of Contents**

| 1 Introduction                                     | 4  |
|----------------------------------------------------|----|
| 1.1 Low Cost QuickStart Boards                     | 4  |
| 1.1.1 Design and Production Services               | 4  |
| 1.2 Other QuickStart/Education/OEM Boards and Kits | 4  |
| 2 Getting Started                                  | 5  |
| 2.1 Test program                                   | 5  |
| 2.2 Program Download                               | 6  |
| 2.2.1 NXP LPC2000 Flash Utility                    | 6  |
| 2.2.2 LPC21ISP                                     | 7  |
| 2.3 Program Development Environment                | 9  |
| 2.4 Installing the QuickStart Build Environment    | 10 |
| 3 QuickStart Build Environment                     | 16 |
| 3.1 Makefiles                                      | 16 |
| 3.2 Startup Framework                              | 19 |
| 3.3 GCC                                            | 23 |
| 4 Further Information                              | 24 |

## **1** Introduction

Thank you for buying a product from Embedded Artists. This document is a User's Guide that describes how to get started with application program development on day 1 using our *QuickStart Build Environment* for NXP's LPC2xxx family of ARM7 microcontrollers. This document is common for our LPC2xxx *QuickStart/Education/OEM Boards* from Embedded Artists.

#### 1.1 Low Cost QuickStart Boards

Our *QuickStart/Education/OEM Boards* are very low cost and can be used for prototyping / development as well as for OEM production. Modifications for OEM production can easily be done, even for modest production volumes. Contact Embedded Artists for further information about design and production services.

#### 1.1.1 Design and Production Services

Embedded Artists provide design services for custom designs, either completely new or modification to existing boards. Specific peripherals and/or I/O can easily be added to the different designs, for example communication interfaces, specific analogue or digital I/O, and power supplies. Embedded Artists has a broad, and long, experience in designing industrial electronics in general, and specifically with NXP LPC2xxx microcontroller family. Our competence also include wireless and wired communication for embedded systems, such as IEEE802.11b/g (WLAN), Bluetooth<sup>TM</sup>, ZigBee<sup>TM</sup>, ISM RF, Ethernet, CAN, RS485, and Fieldbuses.

#### 1.2 Other QuickStart/Education/OEM Boards and Kits

Visit Embedded Artists' home page, www.EmbeddedArtists.com, for information about other *QuickStart/Education/OEM* boards / kits or contact your local distributor.

## **2 Getting Started**

#### 2.1 Test program

Some *QuickStart/Education/OEM Boards* come with a pre-installed test program. The test program is great for verifying that the board really works, and can for example be used if you suspect that the board has been damaged (for some reason).

See details about a possible test program in the User's Manual for the specific board. It can for example be a program that output a running-one pattern on the I/O pins. LEDs can then be connected to each I/O pin for simple verification. Internal functions, like the Real-Time Clock (RTC) and EEPROM will also be tested (if present) as well as the UART.

Connect the board to a terminal program on the PC. A great one is included on the disk. The baud rate differs between boards depending on different crystal clock frequencies. Check with the User's Manual for the specific board you are using, but in general the baud rate is 115200 bps for 14.7456 MHz crystals and 38400 bps for 12.0000 MHz crystals. 8 data bits, no parity bits, and one stop bit (i.e., 8N1) is typically used.

The test program will output test result information regarding the internal tests on the terminal, for example from the RTC,  $I^2C$  and  $E^2PROM$  tests. Also, the UART/RS232 channel can be tested by typing characters in the terminal program.

The output from the test program will look something like in *Figure 1* below. Note that the screen shot below is just an example. Every board is unique.

| LPC2106-gcc-newlib v1.0.0.0 - deploy                                    | - 🗆 : |
|-------------------------------------------------------------------------|-------|
| ***************************************                                 |       |
| * *<br>• Test program for LPC213x QuickStart Board *                    |       |
| Version: 1.0 *                                                          |       |
| Date: 2005-07-12 *                                                      |       |
| C> Embedded Artists 2005 *                                              |       |
| ***************************************                                 |       |
| ***************                                                         |       |
| EEPROM and I2C test *                                                   |       |
| **************************************                                  |       |
| - done (status code OK)                                                 |       |
| - program cycle completed                                               |       |
| est #2 - write string 'sTrInG #2' to address 0x00a0                     |       |
| - done (status code OK)<br>- program cycle completed                    |       |
| est #3 - read string from address 0x0000                                |       |
| - string is <sup>7</sup> String #1'                                     |       |
| est #4 - read string from address 0x00a0<br>- string is 'sTrInG #2'     |       |
| est #5 - write string 'sTrInG #2' to address 0x0004                     |       |
| - done (status code OK)                                                 |       |
| - program cycle completed                                               |       |
| est #6 - read string from address 0x0000<br>- string is 'StrisTrInG #2' |       |
|                                                                         |       |
| unmary of tests: Passed all tests!                                      |       |
| * TC test                                                               |       |
| ***************************************                                 |       |
| test OK!                                                                |       |
|                                                                         |       |
| ***************************************                                 |       |
| · I/O and UART test *<br>· Loop through all I/O pins (running '0') *    |       |
| $=$ P0.4 to P0.31, P1.16 to P1.31 $\times$                              |       |
| (not in above order) *                                                  |       |
| - P0.2 to P0.3 tested via EEPROM and I2C test *                         |       |
| - P0.0 to P0.1 tested via UART test *                                   |       |
| Press any key on terminal and verify echo back *                        |       |
| ***************************************                                 |       |
| eceived char: t (116 decimal)                                           |       |
| eceived char: e (101 decimal)<br>eceived char: s (115 decimal)          |       |
| eceived char: t (116 decimal)                                           |       |
| eceived char: t (116 decimal)<br>eceived char: i (105 decimal)          |       |
| eceived char: n (110 decimal)                                           |       |
| eceived char: g (103 decimal)                                           |       |
|                                                                         |       |
|                                                                         |       |
|                                                                         |       |

Figure 1 – Example Test Program Output

#### 2.2 Program Download

For now, it is assumed that the program to be downloaded is already developed and there exist a HEX-file to be downloaded. This HEX-file represents the binary image of the application program.

There are basically two ways of downloading a program into the LPC2xxx microcontroller:

• ISP – In-System Programming

The LPC2xxx microcontroller provides on-chip bootloader software that allows programming of the internal flash memory over the serial channel. The bootloader is activated by pulling port pin P0.14 (sometimes P2.10) low during reset of the microcontroller. Most boards contain a circuit for automatically controlling pin P0.14/P2.10 and the reset signal over the RS232 channel. This allows the program download to be fully automated.

- FlashMagic (see link on CDROM/DVD)
- NXP provides a utility program for In-System Flash (ISP) programming called *LPC2000 Flash Utility*.
- Alternatively, there is a program called LPC21ISP that can be used. Source code is available. This program also provides a terminal functionality, which can be very helpful when developing your application program. The same serial channel that is used to download the program is typically also used for printing out information from the running program. The program immediately switch to terminal mode after program download and will hence not miss any characters sent on the serial channel directly after program start.
- JTAG

For specific information about program download (i.e., Flash programming) with a JTAG interface, consult the manual for the specific JTAG interface that is used (e.g., CrossConnect from Rowley Associates, J-link from Segger, Ulink from Keil, or Wiggler from MacRaigor).

Most *QuickStart/education/OEM Boards* have two jumpers / links that will connect the RS232 channel to the active control over pin P0.14/P2.10 and the reset signal. See the User's Manual for the specific board you are using for details. Some boards connect the serial channel to a USB-to-serial bridge chip, like the FT232RL from FTDI.

After program download, the jumpers / links can be left connected, or removed if needed. If for example the PC end controls the RS232 signals DTR and/or RTS during normal program execution, then it might be required that the jumpers / links are removed after program download.

#### 2.2.1 NXP LPC2000 Flash Utility

NXP LPC2000 Flash Utility program looks like *Figure 2* below. Never versions than v2.2.0 may exist when you read this document.

| 8 LPC2000 Flash Utility         File Buffer Help         DHILIPS                   | .PC2000 Flash Utility V                                                                                                    | /2.2.0                                                                                       |
|------------------------------------------------------------------------------------|----------------------------------------------------------------------------------------------------|----------------------------------------------------------------------------------------------|
| Flash Programming<br>Filename:<br>Upload to Flash<br>Compare Flash<br>Manual Reset | Erase / Blank Blank Check Blank Check Erase Erase Eras | Communication<br>Connected To Port<br>COM1:<br>Use Baud Rate:<br>115200<br>Time-Out [sec]: 2 |
| Device LPC2106 Real XTAL Freq. [kHz]: 14746                                        |                                                                                                    | Use DTR/RTS<br>for Reset and<br>Boot Loader<br>Selection                                     |

Figure 2 – NXP LPC2000 Flash Utility Screenshot

Configure the dialog as shown above. The program will control the RS232 signals DTR and RTS if the appropriate checkbox is checked, and hence provide fully automated program download.

You can easily test the connection with a *QuickStart/Education/OEM Board* by pressing the *Read Device ID* button. The text fields for *Part ID* and *Boot Loader ID* will then contain uploaded information from the microcontroller. Note that the XTAL Freq. must be set to appropriate value. For most boards it's either 14.7456 MHz or 12.0000 MHz. In these cases the value 14746 or 12000 shall be written in the text box. If the crystal frequency has been changed, make sure the appropriate value is set. Set the communication baud rate to 115200 (for 14.7456 MHz crystal) or 38400 (a reliable connection cannot be achieved with higher baud rates if the crystal is 12 MHz). If no connection can be established test with a low *Baud Rate*, for example 1200 bps. Also verify that the correct COM-port has been selected (under *Connected to Port*).

Select the HEX file to be downloaded and then press the Upload to Flash button.

The downloaded program will immediately start after the download (i.e. the *Upload to Flash* operation is ready) is the option *Execute Code after Upload* is checked.

#### 2.2.2 LPC21ISP

The LPC21ISP program is made publicly available by Martin Maurer. Source code is also available from a yahoo group that has been created for the program. *Figure 3* below shows the command syntax for the program.

| C:\>1pc21                                      |                                                                                                  | Evaluation Board v1.0.0.0                                                                                                    | • |
|------------------------------------------------|--------------------------------------------------------------------------------------------------|----------------------------------------------------------------------------------------------------|---|
| Portable<br>Version 1<br>Compiled<br>Copyright | -<br>command line<br>1.22<br>for Windows:  <br>for Windows:  <br>t (c) by Marti<br>Copyright (c) | ISP for Philips LPC2000 family and<br>Analog Devices ADUC 70xx<br>Nov 8 2004 21:04:11<br>n Maurer, 2003, 2004 Email: Martin.Maurer@clibb.de<br>by Aeolus Development 2004<br>//www.aeolusdevelopment.com                                                                                                    |   |
| Syntax:                                        | lpc21isp [Opt                                                                                    | ions] file comport baudrate Oscillator_in_kHz                                                                                                    |   |
| Example:                                       | lpc21isp test                                                                                    | .hex com1 115200 14746                                                                                                    |   |
| Options:                                       | -bin<br>-hex<br>-term<br>-termonly<br>-debug<br>-control<br>-logfile<br>-ADARM<br>-PHILIPSARM    | for uploading binary file<br>for uploading file in intel hex format (default)<br>for starting terminal after upload<br>for starting terminal without an upload<br>for creating a lot of debug infos<br>for controlling RS232 lines for easier booting<br>(Reset = DTR, EnableBootLoader = RTS)<br>for enabling logging of terminal output to lpc21isp.log<br>for downloading to an Analog Devices<br>ARM microcontroller ADUC70xx<br>for downloading to a microcontroller from<br>Philips LPC2000 family (default) | r |
| C:/>                                           |                                                                                                  |                                                                                                    |   |

Figure 3 – LPC21ISP Portable Command Line ISP Screenshot

A typical program download sequence may look like in *Figure 4* below. Here, the test program is downloaded. As seen, the first part is the actual program download phase. Then this is done, the program switches to being a terminal (the second part) and the messages from the test program is displayed. It also sends anything typed on the keyboard back to the *QuickStart/Education/OEM Board*. As seen the program ends when ESC is pressed.

This sequence illustrates the benefits from using the program as a terminal directly after program download. No characters are missed after program start.

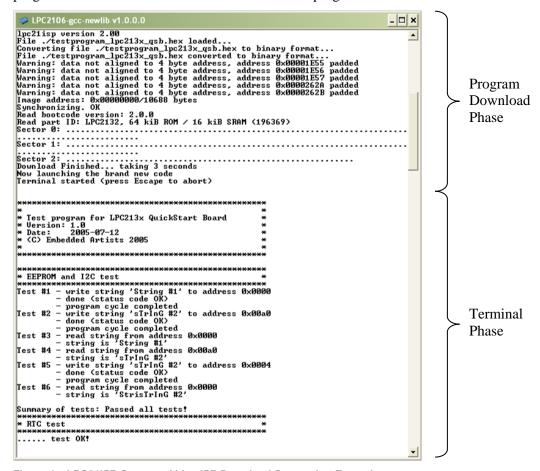

Figure 4 – LPC21ISP Command Line ISP Download Screenshot Example

Use version 1.48, or later, of LPC21ISP.EXE since older versions must be recompiled with increased reset timeout (when the program tries to synchronize to our *QuickStart/Education/OEM Boards*). The timeout should be increased to at least 350 ms.

#### 2.3 Program Development Environment

There are many options when it comes to the actual application program development. First of all, you must select a development environment, i.e., an editor (preferably with project management capabilities), a compiler package (compiler plus linker), and a debugger. Fortunately, there are many different choices for ARM program development, each with its pros and cons. The list below is far from complete but gives a general overview.

#### • QuickStart Build Environment from Embedded Artists

Embedded Artists has created a complete GCC build environment for all *QuickStart/Education/OEM Boards*. This will ease program development for novel users. By installing the *QuickStart Build Environment* you will automatically get a complete setup of the build environment.

#### • Keil uVision

This is another complete development environment, but from Keil. It includes an editor, project manager, a complete compiler build environment, and a debugger. A code size limited evaluation version can be downloaded from Keil's homepage.

#### • Rowley Associates CrossWorks for ARM

A complete development environment from Rowley Associates, including an editor, project manager, a complete compiler build environment, and a debugger. A 30-day limited evaluation version can be downloaded from Rowley's homepage.

#### • IAR Embedded Workbench

A complete development environment from IAR Systems, including an editor, project manager, a complete compiler build environment, and a debugger. A code size limited evaluation version can be downloaded from IAR's homepage.

#### • Programmers notepad

This is a very good editor and project manager that is increasing in popularity. The program can easily be integrated with the GCC compiler.

• Eclipse + CDT

This is a very good development environment (editor and project manager) with specific support for C/C++ code development. It does not contain a compiler but can easily be connected to one, for example GCC.

#### • GCC distribution GNUARM

A complete distribution of GCC, specifically for ARM processors. Current version of GCC is 4.2.2.

#### • WinARM

This is another distribution that not only contains GCC but also Programmers Notepad, LPC21ISP, a terminal program, and JTAG drivers.

#### 2.4 Installing the QuickStart Build Environment

This section describes the necessary steps of program installation that is needed to get the *QuickStart Build Environment* ready for your use.

Start with installing the GNUARM distribution that can be downloaded from Embedded Artists web site. The current version of the file is called:
 bu-2.18\_gcc-4.2.2-c-c++ \_nl-1.15.0\_gi-6.7.1.exe.
 The installation is very simple and straightforward. It's just following the default installation steps as illustrated in the pictures below:

| 🚟 Setup - GNUARM |                                                                               |
|------------------|-------------------------------------------------------------------------------|
| 1                | Welcome to the GNUARM Setup<br>Wizard                                         |
|                  | This will install GNUARM 4.2.2 on your computer.                              |
|                  | It is recommended that you close all other applications before<br>continuing. |
|                  | Click Next to continue, or Cancel to exit Setup.                              |
|                  | Next > Cancel                                                                 |

| 🚟 Setup - GNUARM                                                                                                    |            |
|----------------------------------------------------------------------------------------------------|------------|
| License Agreement<br>Please read the following important information before continuing.                                                                                                    | <b>R</b>   |
| Please read the following License Agreement. You must accept the ten<br>agreement before continuing with the installation.                                                                                                    | ms of this |
| GNU GENERAL PUBLIC LICENSE<br>Version 2, June 1991                                                                                                    | <u>^</u>   |
| Copyright (C) 1989, 1991 Free Software Foundation, Inc.<br>59 Temple Place, Suite 330, Boston, MA 02111-1307<br>Everyone is permitted to copy and distribute verbatim copies<br>of this license document, but changing it is not allowed. | USA        |
| Preamble                                                                                                    |            |
| The licenses for most software are designed to take away your                                                                                                    | -          |
| <ul> <li>I accept the agreement</li> <li>I do not accept the agreement</li> </ul>                                                                                                    |            |
| < Back Next                                                                                                    | Cancel     |

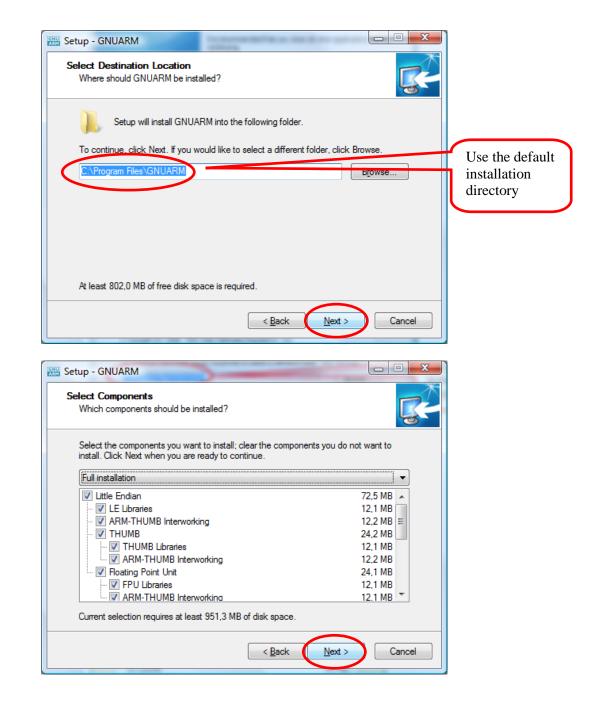

|                                                                                                    | X                  |            |
|----------------------------------------------------------------------------------------------------|--------------------|------------|
| Select Components<br>Which components should be installed?                                                                                                    |                    |            |
| Select the components you want to install; clear the components y<br>install. Click Next when you are ready to continue.                                                                                                    | you do not want to |            |
| Custom installation                                                                                                    | •                  |            |
| ARM-THUMB Interworking                                                                                                    | 12,2 MB 🔺          |            |
| Floating Point Unit                                                                                                    | 24,1 MB            | If you we  |
| 🔽 FPU Libraries                                                                                                    | 12,1 MB            | If you wa  |
| ARM-I HUMB Intervolking                                                                                                    | IZ, I MB           | save space |
| BE Libraries                                                                                                    | 12,1 MB            | your hard  |
| - ARM-THUMB Interworking                                                                                                    | 12,2 MB            | you can    |
| THUMB                                                                                                    |                    | deseclect  |
| THUMB Libraries                                                                                                    | 12.1 MB 🗾          | Big Endie  |
| Current selection requires at least 878,7 MB of disk space.                                                                                                    |                    | compone    |
| < Back                                                                                                    | Next > Cancel      |            |
|                                                                                                    | Cuncer             |            |
|                                                                                                    |                    |            |
|                                                                                                    |                    | 1          |
|                                                                                                    |                    |            |
| 🚟 Setup - GNUARM                                                                                                    |                    |            |
| Select Start Menu Folder                                                                                                    |                    |            |
|                                                                                                    | R                  |            |
| Select Start Menu Folder                                                                                                    | <b>R</b>           |            |
| Select Start Menu Folder<br>Where should Setup place the program's shortcuts?                                                                                                    | Start Man; folder  |            |
| Select Start Menu Folder                                                                                                    | Start Menu folder. |            |
| Select Start Menu Folder<br>Where should Setup place the program's shortcuts?                                                                                                    |                    |            |
| Select Start Menu Folder<br>Where should Setup place the program's shortcuts?<br>Setup will create the program's shortcuts in the following<br>To continue, click Next. If you would like to select a different folder                                                   |                    |            |
| Select Start Menu Folder<br>Where should Setup place the program's shortcuts?                                                                                                    |                    |            |
| Select Start Menu Folder<br>Where should Setup place the program's shortcuts?<br>Setup will create the program's shortcuts in the following<br>To continue, click Next. If you would like to select a different folder                                                   | er, click Browse.  |            |
| Select Start Menu Folder<br>Where should Setup place the program's shortcuts?<br>Setup will create the program's shortcuts in the following<br>To continue, click Next. If you would like to select a different folder                                                   | er, click Browse.  |            |
| Select Start Menu Folder<br>Where should Setup place the program's shortcuts?<br>Setup will create the program's shortcuts in the following<br>To continue, click Next. If you would like to select a different folde                                                    | er, click Browse.  |            |
| Select Start Menu Folder<br>Where should Setup place the program's shortcuts?<br>Setup will create the program's shortcuts in the following<br>To continue, click Next. If you would like to select a different folder                                                   | er, click Browse.  |            |
| Select Start Menu Folder<br>Where should Setup place the program's shortcuts?<br>Setup will create the program's shortcuts in the following<br>To continue, click Next. If you would like to select a different folder                                                   | er, click Browse.  |            |
| Select Start Menu Folder<br>Where should Setup place the program's shortcuts?<br>Setup will create the program's shortcuts in the following<br>To continue, click Next. If you would like to select a different folder                                                   | er, click Browse.  |            |
| Select Start Menu Folder<br>Where should Setup place the program's shortcuts?<br>Setup will create the program's shortcuts in the following<br>To continue, click Next. If you would like to select a different folde                                                    | er, click Browse.  |            |
| Select Start Menu Folder<br>Where should Setup place the program's shortcuts?<br>Setup will create the program's shortcuts in the following<br>To continue, click Next. If you would like to select a different folde<br>GNUARM                                          | er, click Browse.  |            |
| Select Start Menu Folder<br>Where should Setup place the program's shortcuts?<br>Setup will create the program's shortcuts in the following of<br>To continue, click Next. If you would like to select a different folde<br>SINUARIM<br>Don't create a Start Menu folder | er, click Browse.  |            |

| lect the additional tasks you would like Setup to perform while installing GNUARM,<br>in click Next.<br>ditional icons:<br>Create a desktop icon<br>gain options:<br>Install Cygwin DLLs (ONLY in case you don't have or don't use Cygwin)<br>Back Next Cancel<br>- GNUARM<br>ty to Install<br>typ is now ready to begin installing GNUARM on your computer.<br>ck Install to continue with the installation, or click Back if you want to review or<br>ange any settings.<br>estination location:<br>C.Yrogram Files \GNUARM<br>typ tp::<br>Custom installation                                                                                                    |  |
|----------------------------------------------------------------------------------------------------|--|
| Iditional icons:<br>Create a gesktop icon<br>gwice-getorns:<br>Install Cygwin DLLs (ONLY in case you don't have or don't use Cygwin)                                                                                                    |  |
| Iditional icons:<br>Create a gesktop icon<br>gwip options:<br>Install Cygwin DLLs (ONLY in case you don't have or don't use Cygwin)<br>Install Cygwin DLLs (ONLY in case you don't have or don't use Cygwin)<br>Install Cygwin DLLs (ONLY in case you don't have or don't use Cygwin)<br>Cancel<br>- GNUARM<br>I good Destination<br>- GNUARM<br>I to Install<br>tup is now ready to begin installing GNUARM on your computer.<br>ck Install to continue with the installation, or click Back if you want to review or<br>ange any settings.<br>estination location:<br>C:\Program Files\GNUARM<br>stup type:<br>Custom installation                                                                                                    |  |
| Create a desktop icon<br>gwio epitons:<br>Install Cygwin DLLs (ONLY in case you don't have or don't use Cygwin)<br>Cancel<br>- GNUARM<br>by to Install<br>tup is now ready to begin installing GNUARM on your computer.<br>ck Install to continue with the installation, or click Back if you want to review or<br>ange any settings.<br>estination location:<br>C:\Program Files\GNUARM<br>stup type:<br>Custom installation                                                                                                    |  |
| gwin options:<br>Install Cygwin DLLs (ONLY in case you don't have or don't use Cygwin)<br>< <ul> <li>Install Cygwin DLLs (ONLY in case you don't have or don't use Cygwin)</li> <li> Image a general state in the installation or don't use Cygwin) </li> <li> Image any settings. </li> <li> Image any settings. </li> </ul> |  |
| • GNUARM          • GNUARM         • Joint for installing GNUARM on your computer.         • Install         tup is now ready to begin installing GNUARM on your computer.         • Install to continue with the installation, or click Back if you want to review or ange any settings.         • Install to continue with the installation, or click Back if you want to review or ange any settings.         • Stination location:         C:\Program Files\GNUARM         #up type:         Custom installation                                                                                                    |  |
| - GNUARM  ty to Install tup is now ready to begin installing GNUARM on your computer.  ck Install to continue with the installation, or click Back if you want to review or ange any settings.  estination location:  C:\Program Files\GNUARM  etup type: Custom installation                                                                                                    |  |
| - GNUARM  ty to Install tup is now ready to begin installing GNUARM on your computer.  ck Install to continue with the installation, or click Back if you want to review or ange any settings.  estination location:  C:\Program Files\GNUARM  etup type: Custom installation                                                                                                    |  |
| - GNUARM  ty to Install tup is now ready to begin installing GNUARM on your computer.  ck Install to continue with the installation, or click Back if you want to review or ange any settings.  estination location:  C:\Program Files\GNUARM  etup type: Custom installation                                                                                                    |  |
| - GNUARM  ty to Install tup is now ready to begin installing GNUARM on your computer.  ck Install to continue with the installation, or click Back if you want to review or ange any settings.  estination location:  C:\Program Files\GNUARM  etup type: Custom installation                                                                                                    |  |
| - GNUARM  ty to Install tup is now ready to begin installing GNUARM on your computer.  ck Install to continue with the installation, or click Back if you want to review or ange any settings.  estination location:  C:\Program Files\GNUARM  etup type: Custom installation                                                                                                    |  |
| - GNUARM  ty to Install tup is now ready to begin installing GNUARM on your computer.  ck Install to continue with the installation, or click Back if you want to review or ange any settings.  estination location:  C:\Program Files\GNUARM  etup type: Custom installation                                                                                                    |  |
| - GNUARM  ty to Install tup is now ready to begin installing GNUARM on your computer.  ck Install to continue with the installation, or click Back if you want to review or ange any settings.  estination location:  C:\Program Files\GNUARM  etup type: Custom installation                                                                                                    |  |
| - GNUARM  ty to Install tup is now ready to begin installing GNUARM on your computer.  ck Install to continue with the installation, or click Back if you want to review or ange any settings.  estination location:  C:\Program Files\GNUARM  etup type: Custom installation                                                                                                    |  |
| by to Install         tup is now ready to begin installing GNUARM on your computer.         ck Install to continue with the installation, or click Back if you want to review or ange any settings.         estination location:         C:\Program Files\GNUARM         etup type:         Custom installation                                                                                                    |  |
| by to Install         tup is now ready to begin installing GNUARM on your computer.         ck Install to continue with the installation, or click Back if you want to review or ange any settings.         estination location:         C:\Program Files\GNUARM         etup type:         Custom installation                                                                                                    |  |
| by to Install         tup is now ready to begin installing GNUARM on your computer.         ck Install to continue with the installation, or click Back if you want to review or ange any settings.         estination location:         C:\Program Files\GNUARM         etup type:         Custom installation                                                                                                    |  |
| tup is now ready to begin installing GNUARM on your computer.                                                                                                    |  |
| tup is now ready to begin installing GNUARM on your computer.                                                                                                    |  |
| ange any settings. estination location: C:\Program Files\GNUARM etup type: Custom installation                                                                                                    |  |
| ange any settings. estination location: C:\Program Files\GNUARM etup type: Custom installation                                                                                                    |  |
| ange any settings. estination location: C:\Program Files\GNUARM etup type: Custom installation                                                                                                    |  |
| C:\Program Files\GNUARM etup type: Custom installation                                                                                                    |  |
| C:\Program Files\GNUARM etup type: Custom installation                                                                                                    |  |
| Custom installation                                                                                                    |  |
| Custom installation                                                                                                    |  |
|                                                                                                    |  |
|                                                                                                    |  |
| Little Endian                                                                                                    |  |
| LE Libraries                                                                                                    |  |
| ARM-THUMB Interworking                                                                                                    |  |
| THUMB<br>THUMB Libraries                                                                                                    |  |
| ARM-THUMB Interworking                                                                                                    |  |
| 4                                                                                                    |  |
|                                                                                                    |  |
|                                                                                                    |  |
| < <u>B</u> ack Install Cancel                                                                                                    |  |

• Now install the LPC2xxx-gcc-newlib\_vX\_X\_X\_QuickStart Build Environment (vX\_X\_X\_X is the current version of the file). The installation is also in this case very simple and straightforward. Just follow the default installation steps.

| 🛃 LPC2xxx-gcc-newlib - Ins                                                                      | tallShield Wizard                                                                                                    |                              |    |
|-------------------------------------------------------------------------------------------------|----------------------------------------------------------------------------------------------------|------------------------------|----|
|                                                                                                 | Welcome to the InstallShield Wizard for<br>LPC2xxx-gcc-newlib                                                                                                    |                              |    |
|                                                                                                 | The InstallShield(R) Wizard will allow you to modify, r<br>remove LPC2xxx-gcc-newlib. To continue, click Next                                                                                                |                              |    |
|                                                                                                 |                                                                                                    |                              |    |
|                                                                                                 | < Back Next >                                                                                                    | Cancel                       |    |
|                                                                                                 |                                                                                                    |                              |    |
| 🛃 LPC 2xxx-gcc - new lib - Ins                                                                  | tallShield Wizard                                                                                                    |                              |    |
| License Agreement<br>Please read the following licens                                           | e agreement carefully.                                                                                                    | 24                           |    |
|                                                                                                 |                                                                                                    |                              |    |
| 1. Terms and conditions<br>This document serves as Embedde<br>warranty, for the InfraBed Licens | ed Artists AB no-nonsense license statement and limite<br>e.                                                                                                    | b                            |    |
| Agreement") between you (either<br>("Embedded Artists AB") for the se                           | warranty constitutes a legal agreement ("License<br>as an individual or a single entity) and Embedded Arti<br>oftware product ("Software") identified above, includi<br>ng on-line or printed documentation. |                              |    |
| BY INSTALLING THE SOFTWARE,<br>CONDITIONS OF THE LICENSE AG                                     | YOU AGREE TO BE BOUND BY ALL OF THE TERMS AND REEMENT.                                                                                                    |                              |    |
| • I accept the terms in the license                                                             | -                                                                                                    |                              |    |
| I do not accept the terms in the                                                                | e license agreement                                                                                                    |                              |    |
| A 1970ILUI IICIU -                                                                              | < Back Next >                                                                                                    | Tancel                       |    |
| 🛃 LPC2xxx-gcc-newlib - Ins                                                                      | tallShield Wizard                                                                                                    |                              |    |
| Destination Folder<br>Click Next to install to this folder                                      | er, or click Change to install to a different folder.                                                                                                    | 1                            |    |
| Install LPC2xxx-gcc-<br>C:\Program\Infrabec                                                     | leader and the provide second the second second                                                                                                    | ange                         |    |
|                                                                                                 |                                                                                                    |                              |    |
|                                                                                                 |                                                                                                    | Use the defa<br>installation | ul |
|                                                                                                 |                                                                                                    | directory                    |    |
| Please note that in o<br>have to use the sugg                                                   | rder for the QuickStart Board to work with InfraBed(t<br>jested path.                                                                                                    | n) you                       |    |
| InstallShield                                                                                   | $\sim$                                                                                                    |                              |    |
|                                                                                                 | < Back Next >                                                                                                    | Cancel                       |    |

| 😸 LPC2xxx-gcc-newlib - InstallShield Wizard                                                          | X              |
|----------------------------------------------------------------------------------------------------|----------------|
| Ready to Install the Program                                                                         |                |
| The wizard is ready to begin installation.                                                           | 100 million    |
| Click Install to begin the installation.                                                             |                |
| If you want to review or change any of your installation settings, click Back. O<br>exit the wizard. | lick Cancel to |
|                                                                                                    |                |
|                                                                                                    |                |
|                                                                                                    |                |
|                                                                                                    |                |
|                                                                                                    |                |
|                                                                                                    |                |
| InstallShield < Back                                                                                 | Cancel         |

Note that if the compiler is not installed on the default location (c:/Program/GNUARM/) the new path must be set in the files **build.sh** and **build\_environment.sh**. Both files can be found in:

C:\Program\InfraBed\evboards\LPC2xxx-gcc-newlib-vX\_X\_X\_X\bin). It is the variable COMPILERDIR2 that must be set (can be found on row 13 in both files). The compiler path must be to the GNUARM/bin directory.

Note that the path above must contain the correct version number instead of  $\dots \mathbf{v} \mathbf{X}_{\mathbf{X}} \mathbf{X}_{\mathbf{X}}$  in. It may for example be:  $\dots \mathbf{v} \mathbf{2}_{\mathbf{4}} \mathbf{0}_{\mathbf{1}}$  bin.

# **3 QuickStart Build Environment**

The *QuickStart Build Environment* is a complete build environment for GCC including program downloading via ISP. The build environment is built around a bash script. This script sets up all necessary paths. When installing the *QuickStart Build Environment* you will automatically get shortcuts to this bash script. A practical feature is that there can be different scripts for different hardware platforms, for controlling different hardware specific details of the platforms. There can also be many different compilers (including different versions of the same compiler) without conflicting with each other.

The use of the bash script is optional but is recommended for non-experienced users.

A typical project has two subdirectories; **build\_files** and **startup**. *Figure 5* below illustrate the general structure.

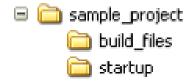

Figure 5 – Typical Project Directory Structure

You can download example projects from Embedded Artists support page (available after registration). These sample application projects have this basic structure. The followings sections describe different aspects of the *QuickStart Build Environment*.

#### 3.1 Makefiles

The subdirectory **build\_files** contains a general makefile and linker script files. The subdirectory startup contains a configurable startup framework for *QuickStart/Education/OEM Board* projects. The startup files form a library that is linked to the main application.

The makefiles have a hierarchical structure. Each project, either an executable program file or a library, has a simple **makefile** that just describe the specifics of the project. This simple **makefile** includes the general **makefile** that is placed in the **build\_files** subdirectory.

*Figure 6* below illustrates the simple **makefile**. The example comes from the startup library, found under the **startup** subdirectory. The name of the resulting library is **libea\_startup\_thumb.a**. Two C-source code files are listed: **consol.c** and **framework.c**. An assembler file called **startup.S** is also included in the library.

```
****
# General makefile for building executable programs and
 libraries for Embedded Artists' QuickStart Boards.
 (C) 2001-2005 Embedded Artists AB
                                               Name of resulting library.
*****
# Name of target (executable program or library)
        = libea startup thumb
NAME
# Link program to RAM or ROM (possible values for LD RAMROM is RAM or ROM,
# if not specified = ROM)
LD RAMROM = ROM
# Name if specific CPU used (used by linker scripts to define correct memory map)
# Valid CPUs are: LPC2101, LPC2102, LPC2103, LPC2104, LPC2105, LPC2106
#
               LPC2114, LPC2119
#
               LPC2124, LPC2129
               LPC2131, LPC2132, LPC2134, LPC2136, LPC2138
#
```

```
LPC2141, LPC2142, LPC2144, LPC2146, LPC2148
                 T.PC2194
#
                LPC2210, LPC2220, LPC2212, LPC2214,
#
                LPC2290, LPC2292, LPC2294
# If you have a new version not specified above, just select one of the old
# versions with the same memory map.
CPU VARIANT = LPC2132
# It is possible to override the automatic linker file selection with the variable
below.
# No not use this opion unless you have very specific needs.
#LD SCRIPT
              = build_files/myOwnLinkScript_rom.ld
#LD_SCRIPT PATH =
# ELF-file contains debug information, or not
# (possible values for DEBUG are 0 or 1)
# Extra debug flags can be specified in DBFLAGS
DEBUG = 1
#DBFLAGS =
# Optimization setting
# (-Os for small code size, -O2 for speed)
OFLAGS = -Os
# Extra general flags
# For example, compile for ARM / THUMB interworking (EFLAGS = -mthumb-interwork)
EFLAGS = -mthumb-interwork
# Program code run in ARM or THUMB mode
# Can be [ARM | THUMB]
                                                    The files are compiled in ARM
CODE
      = ARM
                                                    mode with THUMB interworking
                                                    (see EFLAGS).
# List C source files here.
CSRCS = consol.c \setminus
         framework.c
                                                    List all included C files.
# List assembler source files here
ASRCS = startup.S
# List subdirectories to recursively invoke make ...
SUBDIRS =
                                                    List all included assembler files.
# List additional libraries to link with
LIBS
# Add include search path for startup files, and other include directories
INC
       = -I.
# Select if an executable program or a library shall be created
#PROGRAM MK = true
                                                    Select whether an executable
LIBRARY \overline{MK} = true
                                                    program file or a library shall be
# Output format on hex file (if making a program); c
                                                    created. One of the lines is
HEX FORMAT = ihex
                                                    commented out.
# Program to download executable program file into mi
DOWNLOAD
          = lpc21isp.exe
# Configurations for download program
# Which com-pot that is used, which download speed and what crystal frequency on the
board.
DL COMPORT = com1
                                                    Include the general makefile here.
DL BAUDRATE = 115200
DL CRYSTAL = 14746
include ../build files/general.mk
****
```

Figure 6 – Example QuickStart Build Environment Makefile from Startup Library

As seen in *Figure 6* above the makefile ends with the command: **include** 

../build\_files/general.mk. This is a general make file that is part of the complete build environment. This part contains all specific details of compiler and linker invocation.

The example makefile above is quite simple to its structure. It is possible to create more complex project structures that contain many subprojects. A typical example is to have an application project in a root folder. Under this root folder a number of subdirectories exist containing different blocks of functionality. For example, this can be a Real-Time Operating System and a TCP/IP stack. This calls for a recursive **makefile** structure.

The **makefile** in the root filer will create an executable program. It also includes the **makefile** in each of the subdirectories. The **makefiles** that exist in subdirectories will create libraries. An example of a root make file is presented in *Figure 7* below.

```
******
# General makefile for building executable programs and
# libraries for Embedded Artists' QuickStart Boards.
 (C) 2001-2005 Embedded Artists AB
#
                                                      Name of resulting program file.
****
# Name of target (executable program or library)
NAME
         = testprogram 10m eth
# Link program to RAM or ROM (possible values for LD RAMROM is RAM or ROM,
# if not specified = ROM)
LD RAMROM = ROM
# Name if specific CPU used (used by linker scripts to define correct memory map)
# Valid CPUs are: LPC2101, LPC2102, LPC2103, LPC2104, LPC2105, LPC2106
                 LPC2114, LPC2119
#
                 LPC2124, LPC2129
                 LPC2131, LPC2132, LPC2134, LPC2136, LPC2138
#
                 LPC2141, LPC2142, LPC2144, LPC2146, LPC2148
                 LPC2194
#
                 LPC2210, LPC2220, LPC2212, LPC2214,
                LPC2290, LPC2292, LPC2294
# If you have a new version not specified above, just select one of the old
# versions with the same memory map.
CPU VARIANT = LPC2132
# It is possible to override the automatic linker file selection with the variable
below.
# No not use this opion unless you have very specific needs.
#LD SCRIPT
             = build_files/myOwnLinkScript_rom.ld
#LD_SCRIPT PATH =
                                                     Custom linker scripts can be used,
# ELF-file contains debug information, or not
                                                     but not in this makefile.
# (possible values for DEBUG are 0 or 1)
# Extra debug flags can be specified in DBFLAGS
DEBUG
       = 1
#DBFLAGS =
# Optimization setting
# (-Os for small code size, -O2 for speed)
OFLAGS = -Os
# Extra general flags
# For example, compile for ARM / THUMB interworking (EFLAGS = -mthumb-interwork)
EFLAGS =
                                                     The files are compiled in THUMB
# Program code run in ARM or THUMB mode
# Can be [ARM | THUMB]
                                                     mode.
CODE
      = THUMB
# List C source files here.
                                                     The root folder only contains one
CSRCS
       = main.c
                                                     file, the main-file.
# List assembler source files here
ASRCS
# List subdirectories to recursively invoke make in
                                                     Three different subdirectories that
                                                     contains different blocks of
                                                     functions in the final application.
```

```
SUBDIRS = startup \
        tcpip \
                                                The three libraries that are created
        pre emptive os
                                                in the recursive invocation of
                                                make are included in the final
# List additional libraries to link with
      = startup/libea_startup_thumb.a \
LIBS
                                                application.
        tcpip/tcpip.a
                                                Note the startup library.
        pre_emptive_os/pre_emptive_os.a
# Add include search path for startup files, and other include directories
TNC
      = -I./startup
# Select if an executable program or a library shall be created
PROGRAM MK = true
\#LIBRARY MK = true
# Output format on hex file (if making a program); can be [srec | ihex]
HEX FORMAT = ihex
# Program to download executable program file into microcontroller's FLASH
DOWNLOAD
          = lpc21isp.exe
# Configurations for download program
# Which com-pot that is used, which download speed and what crystal frequency on the
board.
DL COMPORT = com1
DLBAUDRATE = 115200
DL CRYSTAL = 14746
****
include build files/general.mk
******
```

Figure 7 - Example Root Makefile and Recursive Invocation

To build the application program, start a command prompt (the bash script), change directory to the project root, and type: **make**. Depending on the make file content, either an executable program or a library will be created. To also download the executable program, type: **make deploy** instead of just **make**.

A final note about the make file; **make clean** will erase all object files and **make depend** will recreate dependency files (this is also always done when typing just **make**). Finally, **make terminal** will just start the terminal function in the download program (lpc21isp). The specific settings for using the ISP download program can be set with the **DL XXX** variables (as seen at the end of *Figure 7* above).

#### 3.2 Startup Framework

As already mentioned, the startup files form a configurable startup framework. This is often called a *Board Support Package* or BSP for short. It contains the very basic startup and initialization code as well as a console with printf()- and scanf()-like functionality. The BSP is very configurable and can be changed according to your specific needs. Each project can have its specific settings. An example of how the configuration file looks like can be found in *Figure 8* below, and can be found in file **config.h** in the **startup** subdirectory.

```
Page 20
```

```
#define FOSC 14745600
                                   /* External clock input frequency (must be
                                     between 10 MHz and 25 MHz) */
#define USE PLL 1
                                   /* 0 = do not use on-chip PLL,
                                      1 = use on-chip PLL) */
#define PLL_MUL 4
#define PLL_DIV 2
#define PBSD 4
                                    /* PLL multiplication factor (1 to 32) */
                                    /* PLL division factor (1, 2, 4, or 8) */
                                    /* Peripheral bus speed divider (1, 2, or 4) */
 * initialize the MAM (Memory Accelerator Module) */
#if USE PLL == 1
#define CORE FREQ (FOSC * PLL MUL)
#else
#define CORE FREQ (FOSC)
#endif
#if CORE FREQ < 2000000
#define MAM_TIMING 1
#elif CORE_FREQ < 40000000
#define MAM_TIMING 2</pre>
#define MAM TIMING 1
                                   /* number of CCLK to read from the FLASH */
                                   /* number of CCLK to read from the FLASH */
#define MAM TIMING 2
#else
#define MAM TIMING 3
                                   /* number of CCLK to read from the FLASH */
#endif
#define MAM SETTING 2
                                   /* 0=disabled,
                                      1=partly enabled (enabled for code prefetch,
                                        but not for data),
                                       2=fully enabled */
#define IRQ HANDLER 1
                                   /* 0 = Jump to common IRQ handler
                                       1 = Load vector directly from VIC, i.e.,
                                         LDR PC, [PC, #-0xFF0] */
/* initialize the exception vector mapping */
2 = exception vectors are in SRAM at 0x4000 0000 */
#define MAM_MAP 2 /* When exec. from RAM, MAM_MAP should always be 2 */
#endif
/* setup stack sizes */
#define stackSize_SYS 600
#define stackSize_SVC 64
#define stackSize_UND
#define stackSize_ABT
                        64
                        64
#define stackSize_IRQ 600
#define stackSize FIQ 64
/* define consol settings */
#define CONSOL_UART 0
#define CONSOL_BITRATE 115200
#define CONSOL_STARTUP_DELAY
#define CONSOL UART
                              0
                                       /* Short startup delay in order to remove
                                         risk for false startbit detection,
                                         timer #1 will be used in polled mode */
#define CONSOL STARTUP DELAY LENGTH 100 /* 100 us is slightly more than one
                                         character at 115200 bps */
#define USE NEWLIB 0 /* 0 = do not use newlib (= save about 22k FLASH),
                             1 = use newlib = full implementation of printf(),
                                     scanf(), and malloc() */
#define CONSOLE_API_PRINTF 1 /* 0 = printf() = sendString,
                                 1 = simple, own implementation of printf() */
#define CONSOLE API SCANF 0 /* 0 = none,
                                 1 = simple, own implementation of scanf() */
/* define SRAM size */
#ifdef LPC2101
#define SRAM SIZE (2 * 1024) /* LPC2101 */
#elif defined (LPC2102)
#define SRAM_SIZE (4 * 1024) /* LPC2102 */
#elif defined (LPC2103)
#define SRAM SIZE (8 * 1024) /* LPC2103 */
```

```
#elif defined (LPC2104)
#define SRAM_SIZE (16 * 1024) /* LPC2104 */
#elif defined (LPC2105)
#define SRAM SIZE (32 * 1024) /* LPC2105 */
#elif defined (LPC2106)
#define SRAM SIZE (64 * 1024)
                                 /* LPC2106 */
#elif defined (LPC2114)
#define SRAM SIZE (16 * 1024) /* LPC2114 */
#elif defined (LPC2124)
#define SRAM_SIZE (16 * 1024)
                                 /* LPC2124 */
#elif defined (LPC2119)
#define SRAM SIZE (16 * 1024)
                                 /* LPC2119 */
#elif defined (LPC2129)
#define SRAM SIZE (16 * 1024) /* LPC2129 */
#elif defined (LPC2131)
#define SRAM SIZE (8 * 1024) /* LPC2131 */
#elif defined (LPC2132)
#define SRAM SIZE (16 * 1024) /* LPC2132 */
#elif defined (LPC2134)
#define SRAM SIZE (16 * 1024) /* LPC2134 */
#elif defined (LPC2136)
#define SRAM_SIZE (32 * 1024) /* LPC2136 */
#elif defined (LPC2138)
#define SRAM SIZE (32 * 1024) /* LPC2138 */
#elif defined (LPC2141)
#define SRAM_SIZE (8 * 1024) /* LPC2141 */
#elif defined (LPC2142)
#define SRAM SIZE
                   (16 * 1024) /* LPC2142 */
#elif defined (LPC2144)
#define SRAM SIZE (16 * 1024) /* LPC2144 */
#elif defined (LPC2146)
#define SRAM SIZE (32 * 1024) /* LPC2146 */
#elif defined (LPC2148)
#define SRAM SIZE (32 * 1024) /* LPC2148 */
#elif defined (LPC2194)
#define SRAM SIZE (16 * 1024)
                                 /* LPC2194 */
#elif defined (LPC2210)
#define SRAM SIZE (16 * 1024)
                                 /* LPC2210 */
#elif defined (LPC2220)
#define SRAM SIZE (64 * 1024)
                                 /* LPC2220 */
elif defined (LPC2212)
#define SRAM_SIZE (16 * 1024)
                                 /* LPC2212 */
#elif defined (LPC2214)
#define SRAM SIZE (16 * 1024)
                                 /* LPC2214 */
#elif defined (LPC2290)
#define SRAM SIZE (16 * 1024) /* LPC2290 */
#elif defined (LPC2292)
#define SRAM SIZE (16 * 1024) /* LPC2292 */
#elif defined (LPC2294)
#define SRAM SIZE (16 * 1024) /* LPC2294 */
#else
#error CPU VARIANT not defined in the makefile, or illegal value
#endif
                                              /* SRAM starting address */
#define SRAM SADDR 0x4000000
#define SRAM_TOP (SRAM_SADDR+SRAM_SIZE) /* SRAM end address +
#define SRAM_EADDR (SRAM_SADDR+SRAM_SIZE-1) /* SRAM end address */
                                              /* SRAM end address + 1 */
#define STK_SIZE (stackSize_SYS+stackSize_SVC+stackSize_UND+
stackSize_ABT+stackSize_IRQ+stackSize_FIQ)
#define STK SADDR (SRAM EADDR+1-STK SIZE) /* Stack start address */
#endif /* config h */
```

Figure 8 – Board Support Package (BSP) Configuration File

There are three versions of the consol in order to best fit different situations:

- A very simple version that basically only supports printing strings (without any formatting parts) and printing numbers (decimal or hexadecimal).
- A simple printf() implementation that supports the simplest formatting tags. The implementation has been designed for least possible stack usage (about 40 bytes).
- A full ANSI printf() implementation from newlib (part of the compiler environment that comes with GNUARM). This routine requires about 600 bytes of stack space and should normally not be used in resource constraint systems.

The code size for the first two alternatives is minimal (about 2k in program size for the entire framework). When using printf() from newlib, the code size is about 30 k for the entire framework (including a large part of the newlib library).

Just edit the configuration file above and recompile your project. The recursive nature of the makefiles will make sure that the startup library is recompiled and linked with the final executable program.

You can download example projects from Embedded Artists support page (available after registration).

The startup framework (BSP) is very simple and can best be understood by studying the sample application source code files. If using the console functionality (printf()- and scanf()-like functions) note that the function eaInit() must be called before printf() and the console can be used. The following code segment illustrates this.

```
#include <ea_init.h>
...
int main(void)
{
    eaInit(); //Now, the console/printf can be used
    ...
}
```

Also note that whenever the BSP printf() should be used, the following include file must be included into the source code file.

```
#include <printf_P.h>
```

As a summary; Embedded Artists' QuickStart Build Environment is comprised of:

- A make build environment, controlled by bash script. A program or library build is started via the command: **make**.
- A program download feature, by using the LPC21ISP program. A program build and download is started via the command: **make deploy**.
- A Board Support Package (BSP) with startup code and console functions (i.e., printf() and scanf()-like functionality).

#### 3.3 GCC

This will be very similar to the *QuickStart Build Environment* example, except that you will have to set up all paths manually and create your own startup files. The **make** files will also be a bit more complex. An example **makefile** is presented in *Figure 9* below. Much more complex examples than the **makefile** below also exist.

```
#
# Example makefile that creates a program called `test', containing the
# C-source code files: main.c, eeprom.c, and i2c.c plus the assembler
# file startup.S
#
LIBS
       =
DEBUG = -g
CFLAGS = -Wall -nostartfiles -mthumb-interwork -mthumb
INCLUDE = -Iinc/ -Iinc/specific/
                                                #specify include paths here
ARMCC = arm-elf-gcc
OBJS = main.o eeprom.o i2c.o startup.o
LDFLAGS = -Wl, -Trom.ld
                                               #this file controls the linker
all: test.hex
test: $(OBJS)
       arm-elf-gcc $(CFLAGS) $(LDFLAGS) $(OBJS) $(LIBS) -o test.elf
%.O: %.C
       arm-elf-gcc -c $(INCLUDE) $(CFLAGS) $<
%.0: %.S
        arm-elf-gcc -c $(INCLUDE) $(CFLAGS) $<
%.0: %.C
        arm-elf-gcc -c $(INCLUDE) $(CFLAGS) $<</pre>
%.hex: %
        arm-elf-objcopy -O ihex $<.elf $@
clean:
        rm -f *.o test.elf test.hex
```

Figure 9 – Example GCC Makefile

# **4 Further Information**

The LPC2xxx microcontroller is a complex chip and there exist a number of other documents with a lot more information. The following documents are recommended as a complement to this document.

- [1] NXP LPC2xxx Datasheet
- [2] NXP LPC2xxx User's Manual
- [3] NXPs LPC2xxx Errata Sheet
- [4] ARM7TDMI Technical Reference Manual. Document identity: DDI0029G http://www.arm.com/pdfs/DDI0029G\_7TDMI\_R3\_trm.pdf
- [5] ARM Architecture Reference Manual. Document identity: DDI0100E Book, Second Edition, edited by David Seal, Addison-Wesley: ISBN 0-201-73719-1 Also available in PDF form on the ARM Technical Publications CD
- [6] ARM System Developer's Guide Designing and Optimizing System Software, by A.N. Sloss, D Symes, C. Wright. Elsevier: ISBN 1-55860-874-5
- [7] Embedded System Design on a Shoestring, by Lewin Edwards. Newnes: ISBN 0750676094.
- [8] GNU Manuals http://www.gnu.org/manual/
- [9] GNU ARM tool chain for Cygwin http://www.gnuarm.com
- [10] An Introduction to the GNU Compiler and Linker, by Bill Gatliff http://www.billgatliff.com
- [11] LPC2000 Yahoo Group. A discussion forum dedicated entirely to the NXP LPC2xxx series of microcontrollers. http://groups.yahoo.com/group/lpc2000/
- [12] The Insider's Guide to the NXP ARM7-Based Microcontrollers, by Trevor Martin. http://www.hitex.co.uk/arm/lpc2000book/index.html

Note that there can be newer versions of the documents than the ones linked to here. Always check for the latest information / version.